# Parte 3: Microsoft Forms

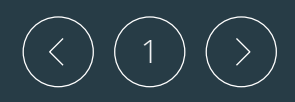

**BALL!** 

Office 365 - Forms Jorge Sánchez Asenjo - [www.jorgesanchez.net](http://www.jorgesanchez.net/)

# Microsoft Forms

- Es la herramienta de Microsoft para recabar datos de forma cómoda
- También permite realizar test puntuables
- Es parte de Office 365
- Está en el botón habitual

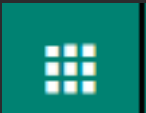

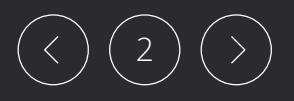

- 1. Ir a Forms (en el botón de Office 365)
- 2. Elegir si quiero "Formulario" o "Cuestionario" (el cuestionario puntúa)

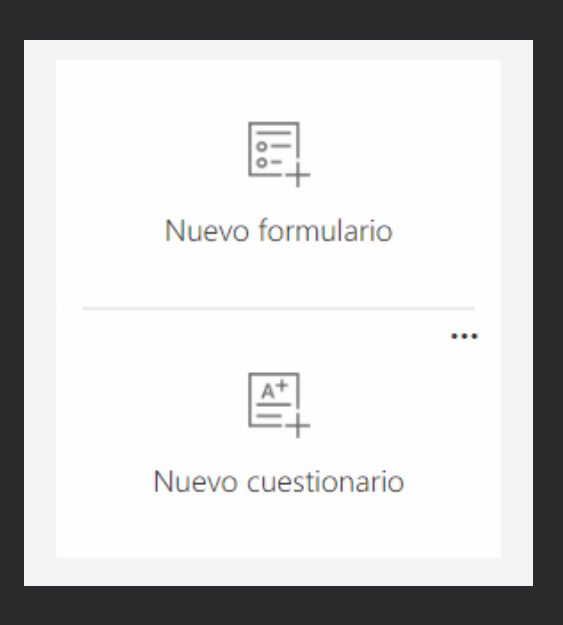

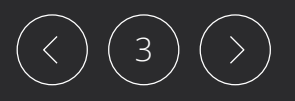

- 3. Escribir y el título y, opcionalmente, una descripción
- 4. Pulsar en "Agregar preguntas" para añadir más preguntas
- 5. Elegir el tipo de preguntas
- 6. Escribir el enunciado y las opciones que queremos que salgan (si el tipo de pregunta requiere escribir opciones)

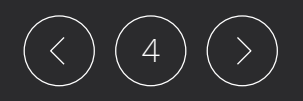

- 7. En cada pregunta podemos elegir opciones: (si queremos que se puedan elegir varias opciones, si la respuesta es obligatoria, etc.)
- 8. El icono de flecha arriba y flecha debajo de cada pregunta, nos permita cambiarla en el orden de preguntas
- 9. Se pueden copiar preguntas: 自
- 10. Se pueden borrar preguntas:  $\blacksquare$

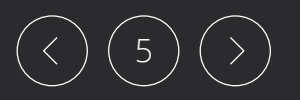

- 7. El formulario se guarda solo
- 8. El botón "Vista previa" (arriba del todo) nos permite probar nuestro formulario
- 9. Cuando acabemos de hacer preguntas. Pulsar en "Enviar formulario" (Está arriba)

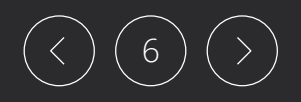

- 10. En la parte inferior fijarse bien. Podemos elegir entre:
	- Que solo nuestros alumnos o profes puedan hacer el cuestionario
	- Que todo el mundo pueda
	- Que guarde el nombre de los usuarios con el formulario
- 11. En ese panel de "Enviar formulario" podemos copiar un enlace o copiar un código QR para dárselo a los alumnos y que hagan el formulario
- 12. En el apartado "Respuestas" iremos viendo las respuestas que lleguen

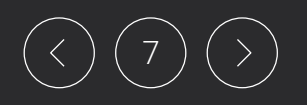

## ¿Cómo modificar un formulario?

- 1. Ir a Forms (en el botón de Office 365)
- 2. Hacer clic en el formulario a modificar

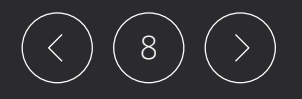

# ¿Cómo copiar o eliminar un formulario?

- 1. Ir a Forms (en el botón de Office 365)
- 2. Hacer clic en el botón … arriba a la derecha del formulario a modificar

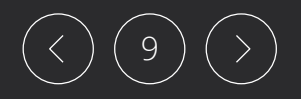

## Cambiar tema

• Al editar el formulario podemos hacer clic en "Tema" (en la parte superior derecha"

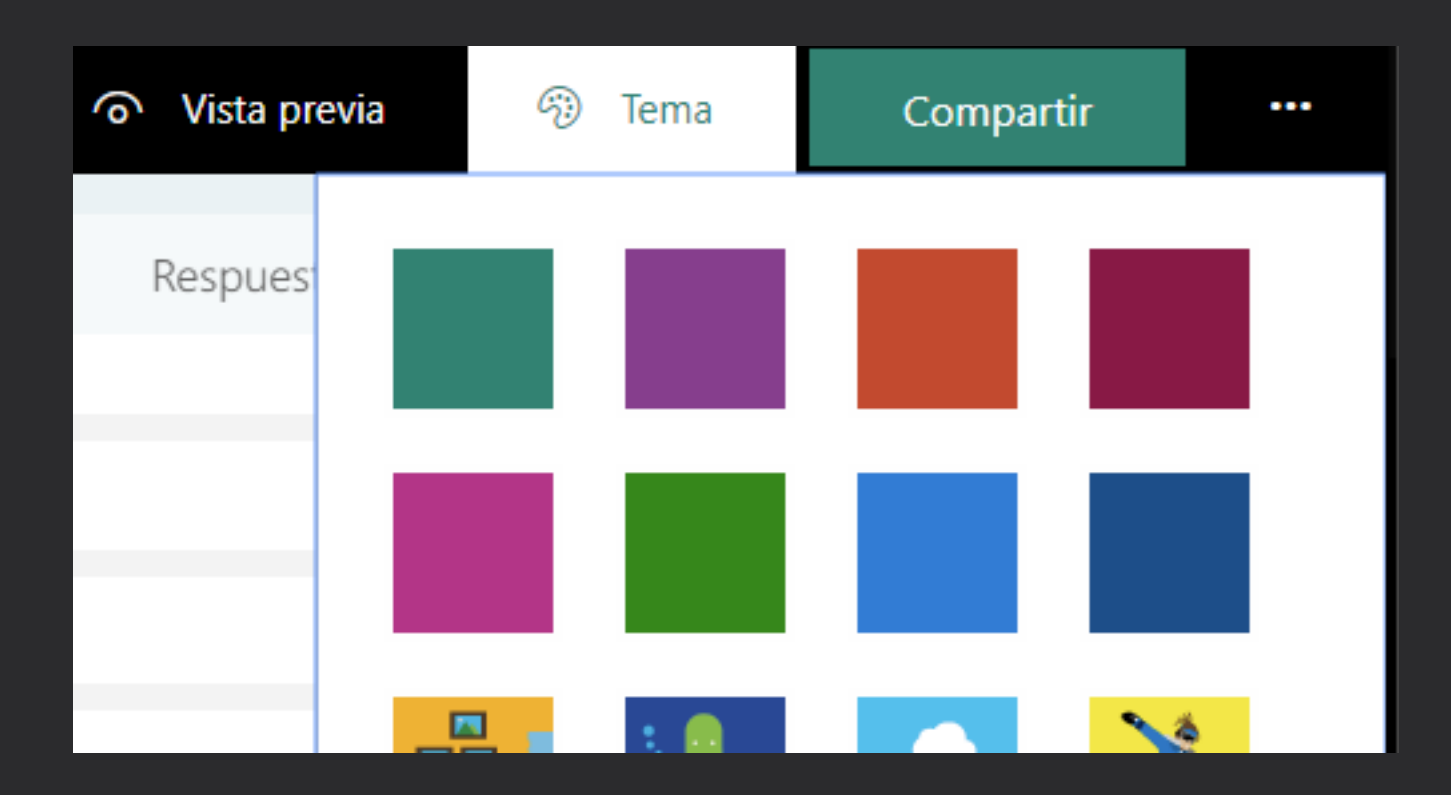

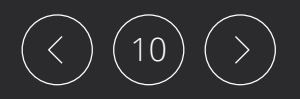

## Obtener la vista previa

- Permite probar el formulario
- El botón está a la izquierda del tema

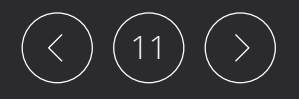

### Obtener el enlace para acceder al formulario

- Se consigue con el botón "Compartir"
- Podemos hacer que solo funcione para miembros de educaCyl o de forma anónima
- Podemos obtener un vínculo para que se pueda duplicar el formulario (por ejemplo para que un colega tenga una copia del formulario)
- Podemos obtener un vínculo para enviar a otra persona y que modifique, si quiere, nuestro formulario

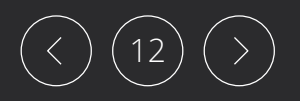

## Opciones avanzadas

• Hay que hacer clic en el botón "…" a la derecha del de "Compartir"

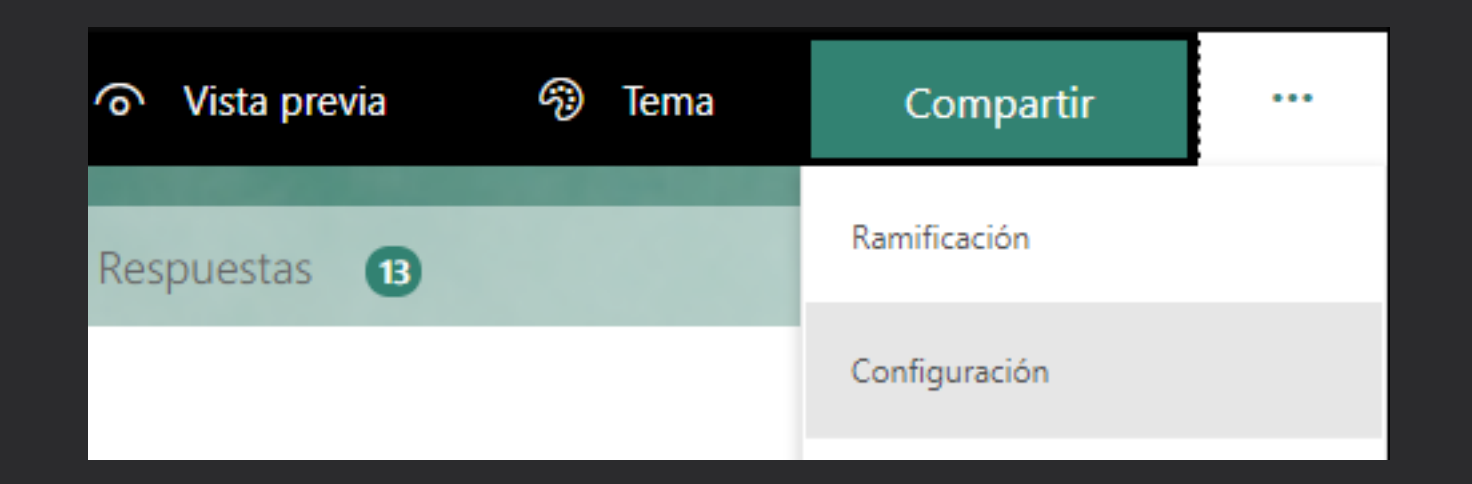

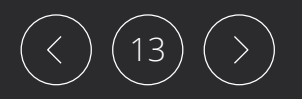

## Opciones avanzadas

#### • Después podemos usar estas respuestas

#### Configuración

Quién puede rellenar este formulario

Cualquier usuario con el vínculo puede responder

Solo las personas de mi organización pueden responder

Registrar nombre

Una respuesta por usuario

Opciones para respuestas

Aceptar respuestas

Fecha de inicio

Fecha de finalización

Ordenar preguntas aleatoriamente

Notificación de correo electrónico de cada respuesta

14

Office 365 - Forms Jorge Sánchez Asenjo - [www.jorgesanchez.net](http://www.jorgesanchez.net/)

## Observar respuestas

- En el apartado "Respuestas" cuando abrimos el formulario disponemos de las respuestas generales
- El botón "Ver resultados" nos permite analizar cada respuesta
- El botón "Abrir en Excel" nos las descarga en formato de Excel

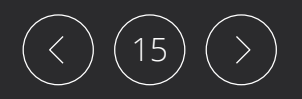

### Configuración avanzada

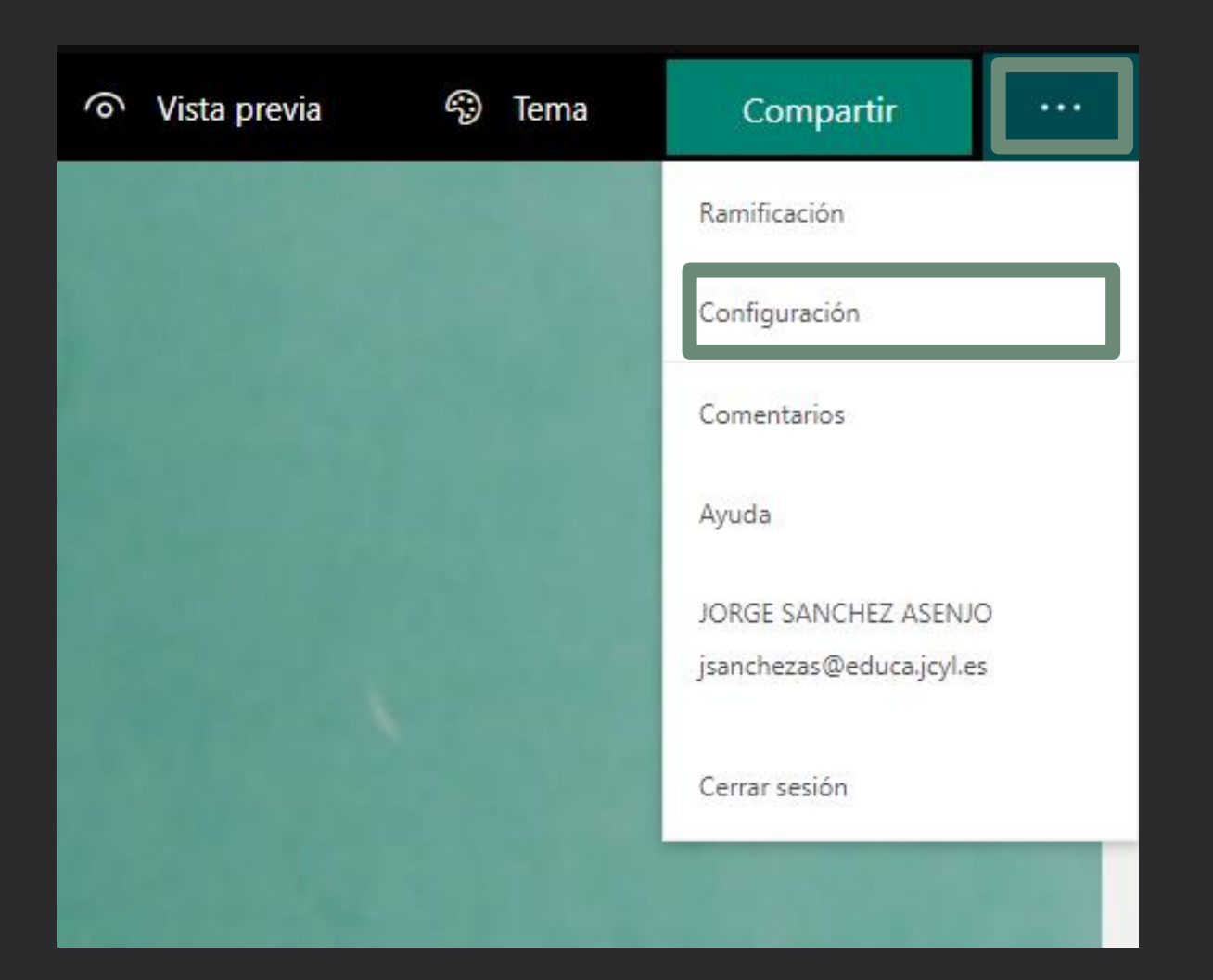

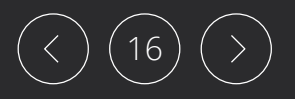

Office 365 - Forms Jorge Sánchez Asenjo - [www.jorgesanchez.net](http://www.jorgesanchez.net/)

• Indicar si es anónimo o no

17

#### Configuración

Quién puede rellenar este formulario

- Cualquier usuario con el vínculo puede responder
- Solo las personas de mi organización pueden responder

Registrar nombre

Una respuesta por usuario

Opciones para respuestas

Aceptar respuestas

Fecha de inicio

 $\Box$  Fecha de finalización

Ordenar preguntas aleatoriamente

Personalizar mensaje de agradecimiento

#### Notificación

- Enviar confirmación de recepción a los encuestados por correo electrónico
- Recibir una notificación de correo electrónico de cada respuesta

- Indicar fechas de inicio y fechas finales
- Prohibir que se envíen más respuestas

#### Configuración

Quién puede rellenar este formulario

- Cualquier usuario con el vínculo puede responder
- Solo las personas de mi organización pueden responder

Registrar nombre

Una respuesta por usuario

#### Opciones para respuestas

Aceptar respuestas

Fecha de inicio

Fecha de finalización

Ordenar preguntas aleatoriamente

Personalizar mensaje de agradecimiento

#### Notificación

- Enviar confirmación de recepción a los encuestados por correo electrónico
- Recibir una notificación de correo electrónico de cada respuesta

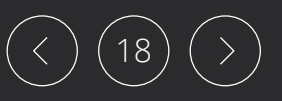

• Hacer que las preguntas no salgan en orden

#### Configuración

Quién puede rellenar este formulario

- Cualquier usuario con el vínculo puede 6 responder
- Solo las personas de mi organización pueden responder

Registrar nombre

Una respuesta por usuario

Opciones para respuestas

Aceptar respuestas

Fecha de inicio

Fecha de finalización

Ordenar preguntas aleatoriamente

Personalizar mensaje de agradecimiento

#### Notificación

- Enviar confirmación de recepción a los encuestados por correo electrónico
- Recibir una notificación de correo electrónico de cada respuesta

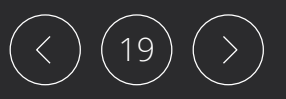

• Notificar por correo al usuario y al creador del formulario

#### Configuración

Quién puede rellenar este formulario

- Cualquier usuario con el vínculo puede responder
- Solo las personas de mi organización pueden responder

Registrar nombre

Una respuesta por usuario

Opciones para respuestas

Aceptar respuestas

Fecha de inicio

Fecha de finalización

Ordenar preguntas aleatoriamente

Personalizar mensaje de agradecimiento

#### Notificación

Enviar confirmación de recepción a los encuestados por correo electrónico

Recibir una notificación de correo electrónico de cada respuesta

Office 365 - Forms

Jorge Sánchez Asenjo - [www.jorgesanchez.net](http://www.jorgesanchez.net/)

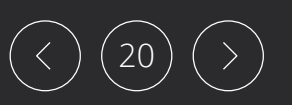

## Probar el funcionamiento del formulario

- El botón de vista previa permite probar el formulario para comprobar su funcionamiento real
- Se hace con el botón Vista Previa de la parte superior

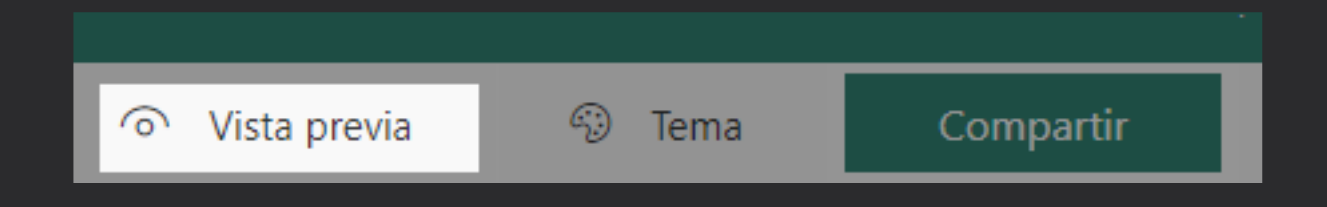

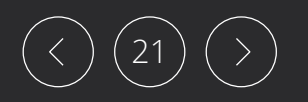

## Compartir

- Para que se pueda acceder al formulario se debe de pulsar el botón "Compartir" en la parte superior
- Después se elige si el enlace vale para cualquier persona o solo para miembros de educacyl
- Podemos obtener un vínculo para que otra persona pueda crear un formulario igualito
- Podemos compartir un vínculo (colaborar) para que varias personas colaboren en la edición

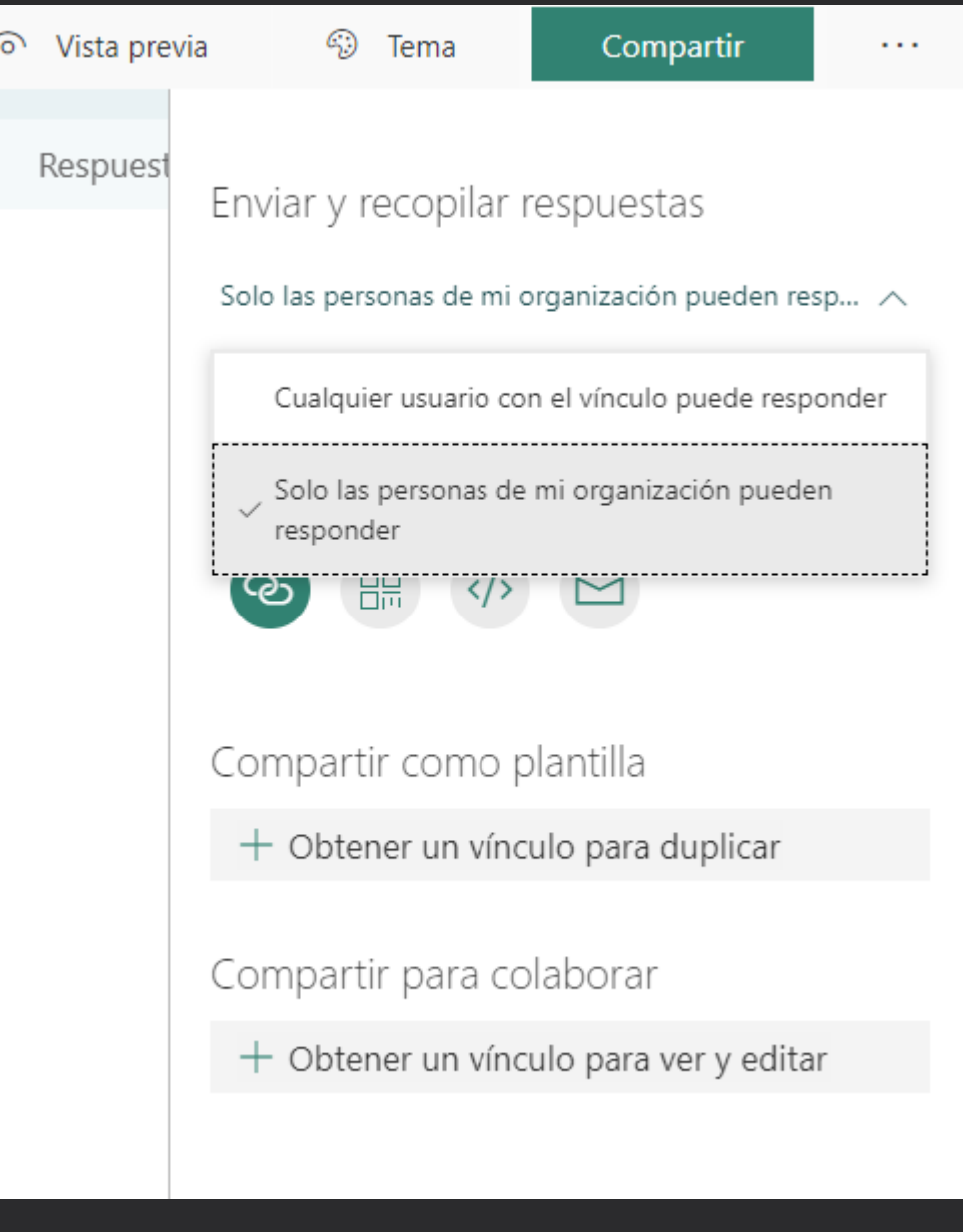

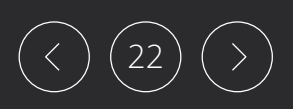